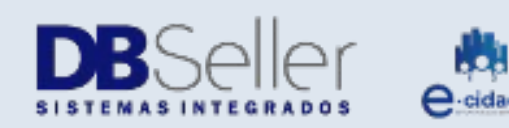

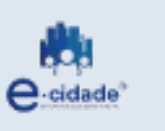

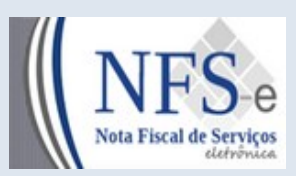

Atualizado em 19/12/2022

# MANUAL

## NFSe – Nota Fiscal Eletrônica Rotinas do Fiscal

**Elaborado por:** Rafael Dewes **Em:** 22/10/2021

## **Sumário**

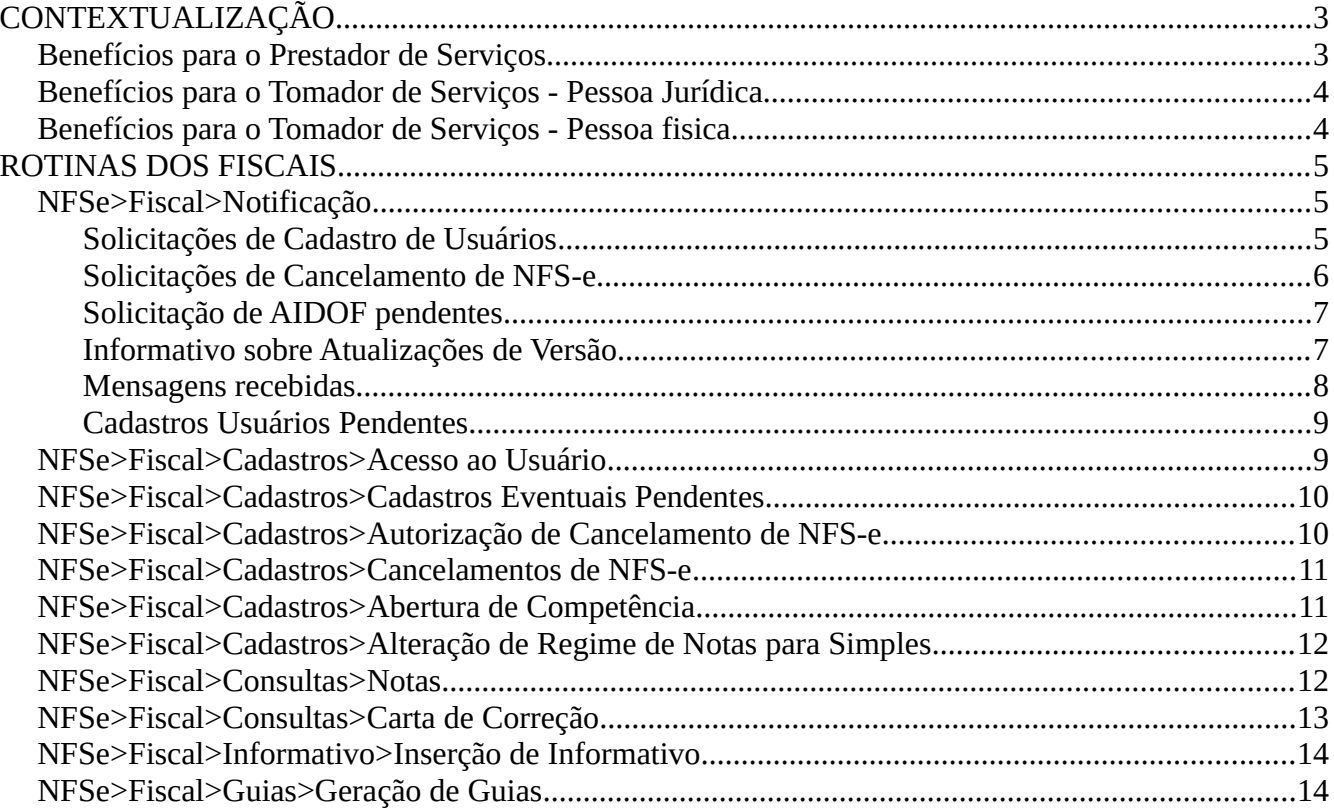

### <span id="page-2-0"></span>**CONTEXTUALIZAÇÃO**

Este manual tem como objetivo apresentar a Nota Fiscal de Serviços Eletrônica (NFSe) que será utilizado pelos contribuintes prestadores de serviço para gerar as notas fiscais Eletrônicas, permitindo assim que sejam transferidas informações de documentos emitidos e armazenados eletronicamente em sistema próprio da Prefeitura, com o objetivo de registrar as operações relativas à prestação de Serviços.

Consiste na alteração da sistemática atual de emissão de nota fiscal em papel por nota fiscal de existência apenas Eletrônica (digital). Considera-se Nota Fiscal de Serviços Eletrônica – NFS-e o documento emitido e armazenado eletronicamente, de existência apenas digital, em sistema próprio da Prefeitura, com o objetivo de registrar as operações relativas à prestação de Serviços e consequente incidência de ISS.

Sua validade jurídica é garantida pela assinatura digital do emitente e recepção, pelo fisco.

O sistema NFS-e está de acordo com o Modelo Conceitual desenvolvido pela Camarâ Técnica constituída pela ABRASF – Associação Brasileira de Secretarias de Finanças.

Pelo Sistema, o contribuinte passa a realizar todo seu controle fiscal através de registros em programa de computador.

O sistema NFS-e implantado pela Secretaria Municipal de Fazenda, vai simplificar a vida dos emissores de notas de serviços e gerar créditos para seus clientes (cidadãos e empresas da cidade). A NFS-e substitui gradativamente as tradicionais Notas Fiscais impressas. A implantação do sistema proporciona benefícios gerais bem como específicos para os seus Usuários, destacam-se:

- Redução do custo de impressão para prestadores de Serviços;
- l Simplificação de obrigações acessórias aos Contribuintes;
- $\bullet$  Mínimo Impacto na Atividade do Contribuinte;
- l Eliminação de erros de cálculo e de preenchimento de documentos de arrecadação;
- Validade jurídica do Documento eletrônico;
- Política de Contingências e Segurança;
- Controle em Tempo Real, pelo Fisco, das operações Realizadas;
- l Aperfeiçoamento do combate à sonegação.

#### <span id="page-2-1"></span>**Benefícios para o Prestador de Serviços**

l Poderá utilizar como crédito para abatimentos de acordo com programas da Prefeitura;

- Redução de custos de impressão e de armazenagem da NFS-e;
- l Dispensa de Autorização para impressão de Documentos Fiscais AIDOF para a NFSe;
- l Emissão de NFS-e por meio da internet, com preenchimento automático dos dados do tomador de Serviços, desde que conste da base de dados do sistema;
- **·** Geração automática da guia de recolhimento por meio da internet;
- l Possibilidade de envio de NFS-e em formato .pdf e .xml por e-mail;
- $\bullet$  Maior eficácia no controle gerencial de emissão de NFS-e;
- **·** Simplificação das obrigações acessórias;

#### <span id="page-3-1"></span>**Benefícios para o Tomador de Serviços - Pessoa Jurídica**

- l Geração automática da guia de recolhimento por meio da internet, no caso de substituto tributário;
- **•** Possibilidade de recebimento de NFS-e por e-mail;
- $\bullet$  Maior eficácia no controle gerencial de recebimento de NFS-e e geração de DMS;
- **·** Simplificação das obrigações acessórias;
- l Redução da carga tributária individual ou recebimento de premiação de acordo com o incentivo escolhido pela Prefeitura;

#### <span id="page-3-0"></span>**Benefícios para o Tomador de Serviços - Pessoa fisica**

- **•** Possibilidade de recebimento de NFS-e por e-mail;
- l Redução da carga tributária individual ou recebimento de premiação de acordo com o incentivo escolhido pela Prefeitura;
- $\bullet$  Utilização do sistema para créditos;

#### <span id="page-4-2"></span>**ROTINAS DOS FISCAIS**

#### <span id="page-4-1"></span>**NFSe>Fiscal>Notificação**

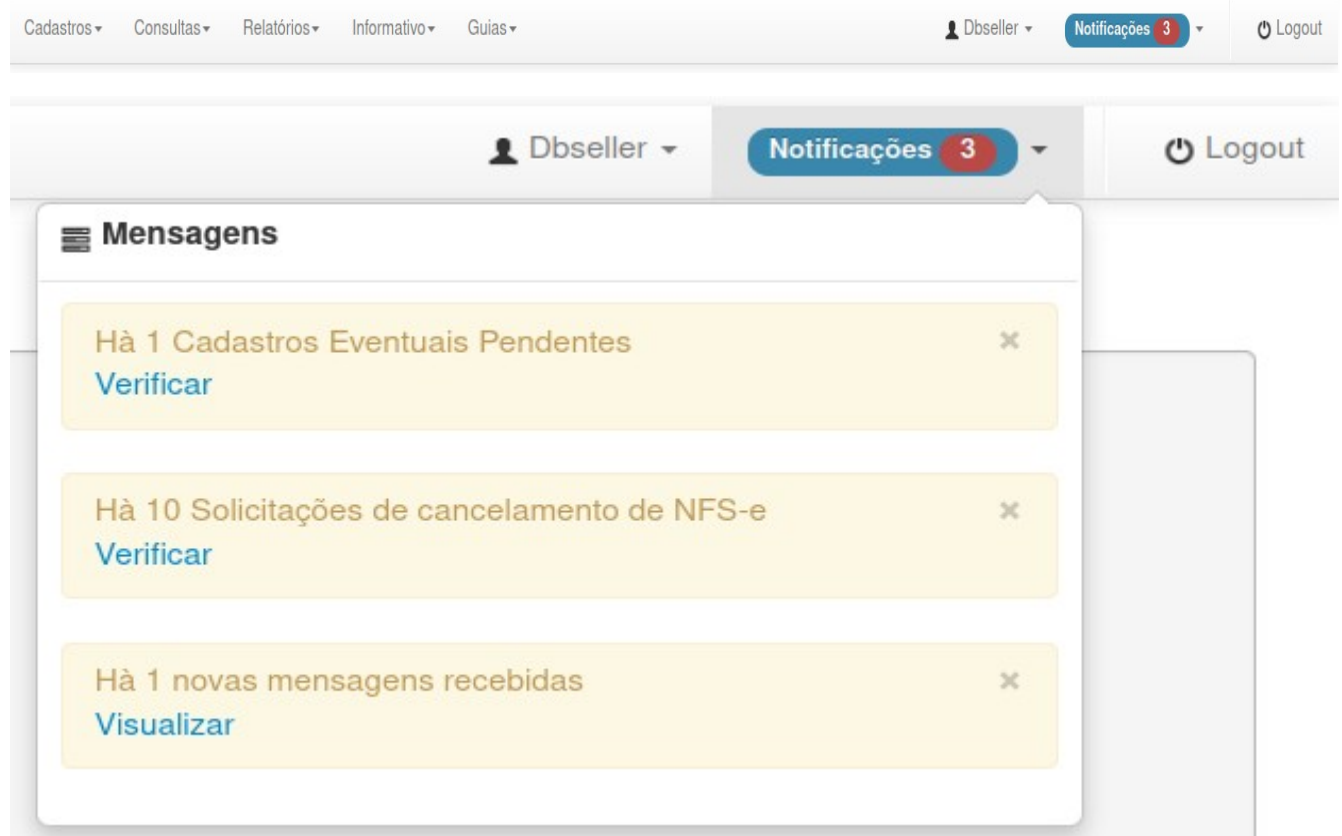

#### **Solicitações de Cadastro de Usuários**

<span id="page-4-0"></span>Os fiscais irão receber uma notificação via e-mail que ocorreu uam Solicitação de Usuário e no sistema de NFSe após o login terão uma notificação de Cadastro de Usuários Pendente.

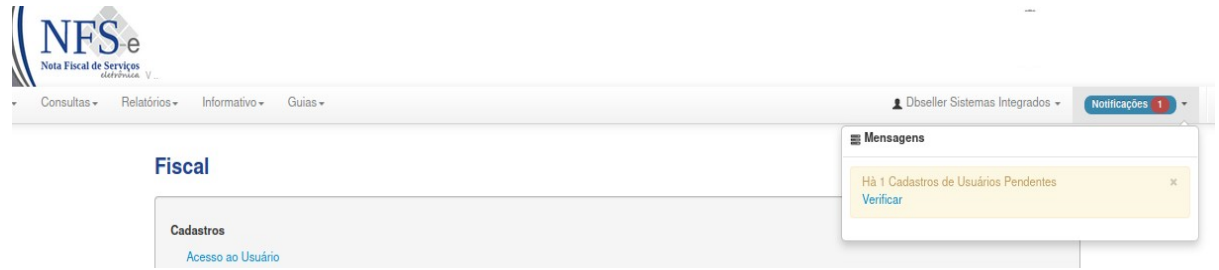

Ao clicar no botão Verificar irá abrir uma tela com todas as Solicitações de Cadastros.

O fiscal terá as seguintes ações:

- 1. Visulaizar os dados que foram preenchidos pelo contribuinte requerente:
	- 1. Nome,CNPJ, Cidade, Perfil que foi selecionado, Data do Cadastro, Endereço, Email e telefone
	- 2. Poderá Confirmar o Cadastro
	- 3. Bloquear o Cadastro neste caso terá que Justificar o motivo que será encaminhado por e-mail ao requerente.

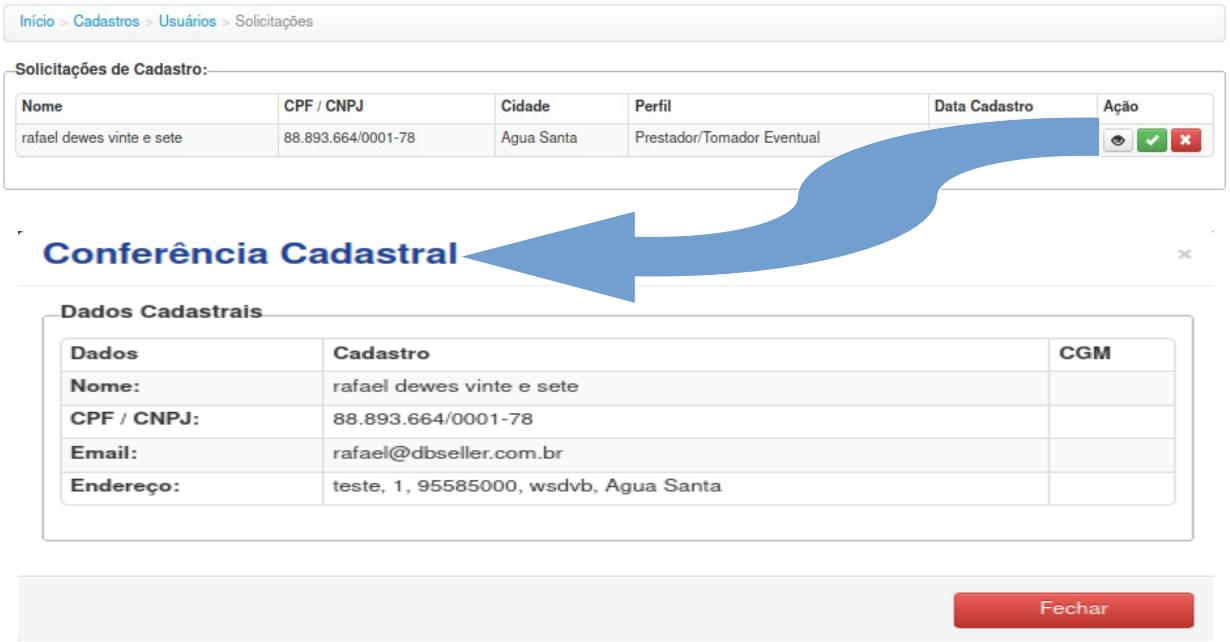

Após a confirmação do cadastro o contribuinte irá receber um e-mail com o link de acesso e confirmação de senha.

#### Caro (a) **Contribuinte**,

Vimos através deste, renovar os votos de apreço e informar-lhe que para liberar seu acesso as facilidades do Portal da NFs-e, deverá clicar no link:

https://hom.nfse.patydoalferes.rj.gov.br/default/cadastro-usuario/verificacao /hash/050ecea0f3252279d09a986e979f66dae3610911eafcd5354a2b67fbda34cbc89fbcc0d84

Qualquer problema entre em contato com a Prefeitura.

#### **Solicitações de Cancelamento de NFS-e**

<span id="page-5-0"></span>Ao clicar no linck Verificar retorna todas as solicitações de cancelamento requeridas pelos usuários por motivos diferentes, na tela terá informações enviadas pela empresa prestadora que automaticamente encaminha um e-mail para o tomador que esta nota está em análise de cancelamento.

Na consulta, o fiscal poderá confirmar e/ou rejeitar os pedidos de cancelamentos em bloco utilizando na primeira coluna pela letra 'M' marcar todos os pedidos.

O fiscal poderá executar esta rotina através de um único procedimento marcando todas as NF e confirmar o cancelamento e/ou rejeitar todas, é possível executar uma a uma NF e através de uma breve justificativa confirmar o cancelamento. Ambos os procedimentos irão encaminhar ao prestador e ao tomador e-mail do cancelamento da nota fiscal.

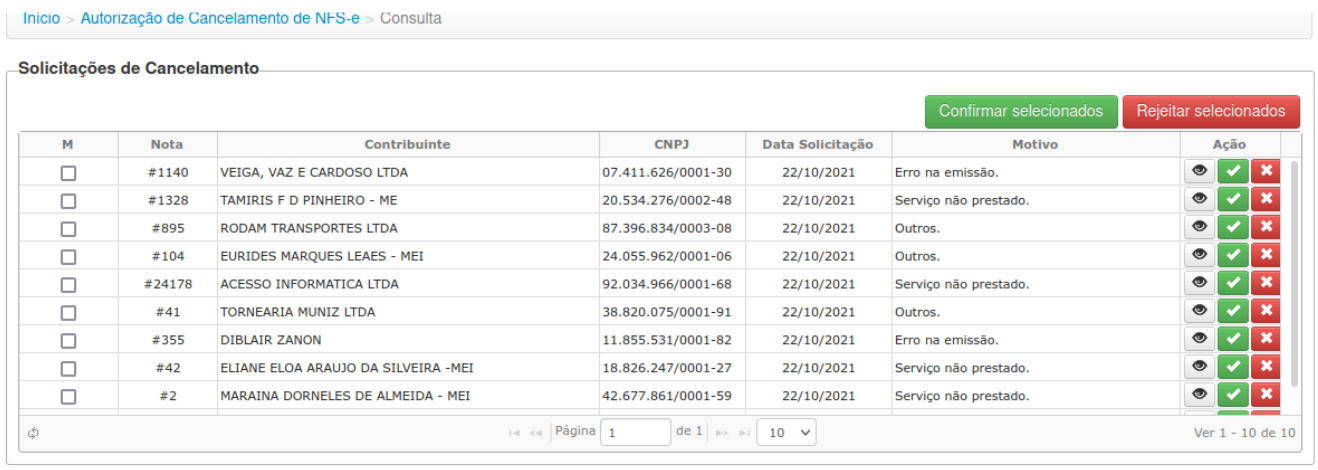

#### **Solicitação de AIDOF pendentes**

<span id="page-6-1"></span>Ao clicar no linck Verificar Os fiscais agora serão notificados pela requisição de AIDOF encaminhados pelos usuários do sistema de NFSe.

Após logar nos sistema de NFSe e clicar na rotina Fiscal no link Notificações vai possuir a lista de requisição de AIDOFs.

A liberação das requisição ocorrerá pelo sistema E-Cidade através da rotina: DB:TRIBUTÁRIO>Fiscal>Procedimentos>Requisição Aidof podendo filtrar todas as inscrições ao clicar no botão Pesquisar ou digitar a no filtro Inscrição: a inscrição de alvará.

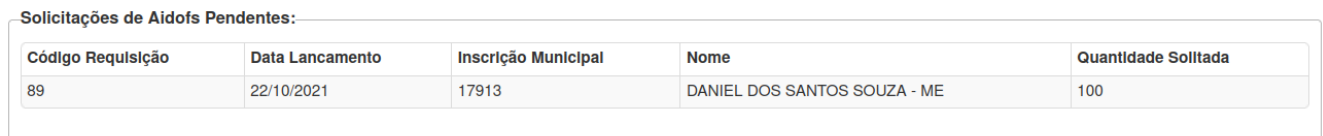

#### **Informativo sobre Atualizações de Versão**

<span id="page-6-0"></span>Ao clicar no botão VER o usuário poderá verificar alterações efetuadas em rotinas e procedimentos do sistema de NFSe.

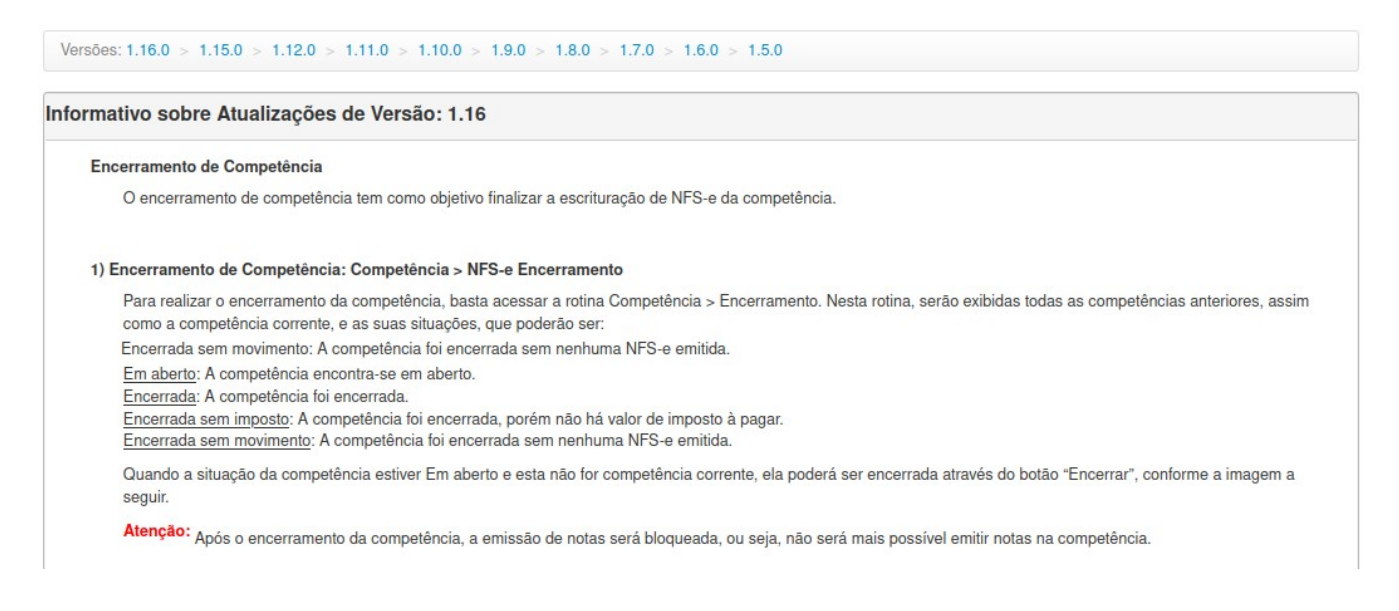

#### **Mensagens recebidas**

<span id="page-7-0"></span>Ao clicar no linck Visualizar irá retonar um quadro com todas as mensagens recebidas, enviadas e arquivadas.

Esta rotina não é um sistema de troca de mensagem, serve para fins de notificação, lembretes, avisos.

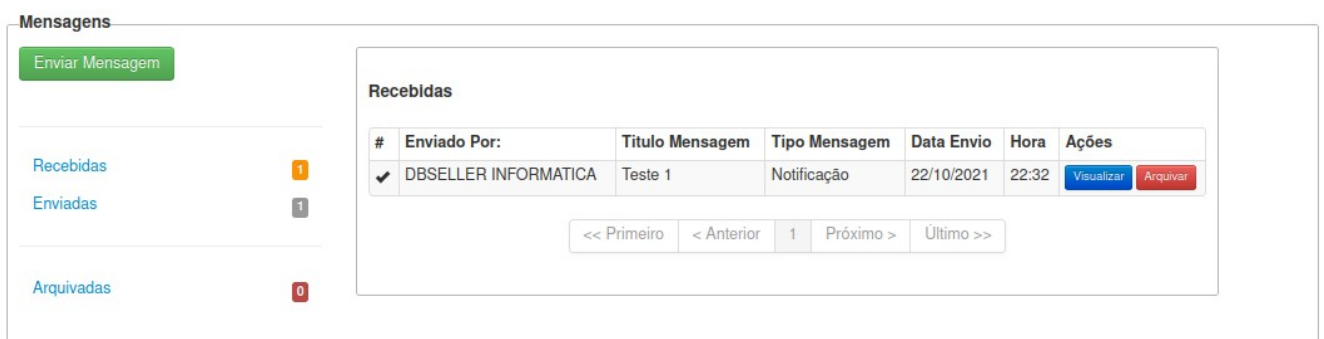

#### **Mensagens recebidas>Ações>Visualizar**

Botão Visualizar permite fazer a leitura do texto que foi enviado, data e hora

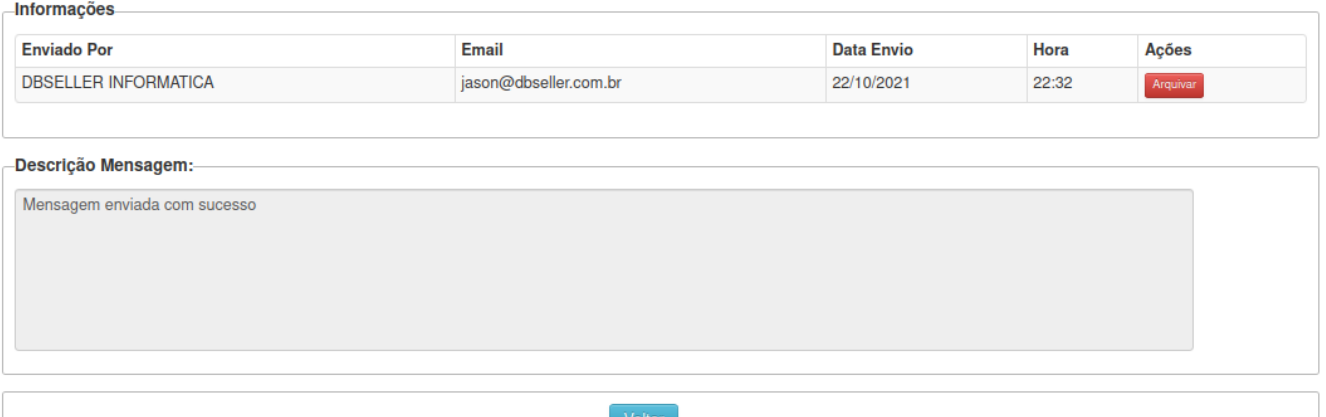

#### **Mensagens recebidas>Ações>Arquivar**

Botão Arquivar permite que toda mensagem já lidas possam ser arquivadas, limpando a caixa de entrada de mensagens.

#### **Cadastros Usuários Pendentes**

<span id="page-8-1"></span>Identifica todas de empresas que requisitaram cadastro de acesso ao serviço de NFSe.

No botão Analizar Cadastro o fiscal poderá ver em tela os dados enviados pelo contribuinte que fez a requisição.

No botão Confirma Cadastro o fiscal autoriza a criação de um usário com as rotinas definidas pelo perfil solicitado, enviando ao mesmo um email com o linck de primeiro acesso.

No botão Bloquear Cadastro o fiscal após uma justificativa rejeita o requerimento de cadastro.

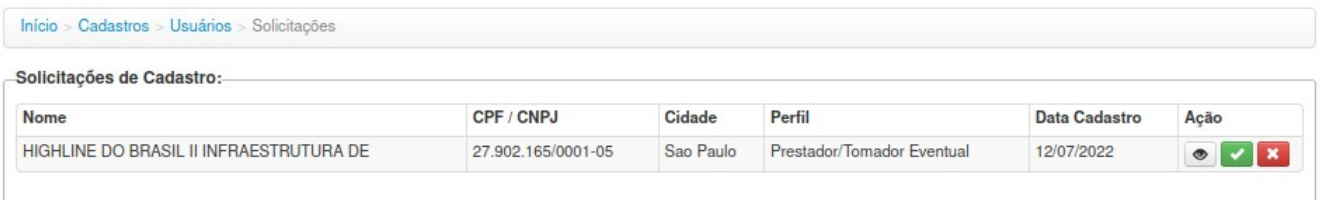

#### <span id="page-8-0"></span>**NFSe>Fiscal>Cadastros>Acesso ao Usuário**

Neste procedimento o fiscal terá acesso a todos os usuários/contribuintes como se estivesse acesso a própria empresa, só que o sistema irá gravar log de acesso e account de uso de rotinas e procedimentos.

Para 'Selecionar' um Usuário se dará através da pesquisa por nome, inscrição de alvará e/ou CNPJ (neste caso deverá ser utilizada a máscara de formatação Ex.: 29.923.929/0001-02.

Após clicar no botão SELECIONAR o fiscal terá acesso a todas as rotinas/procedimentos de usuário.

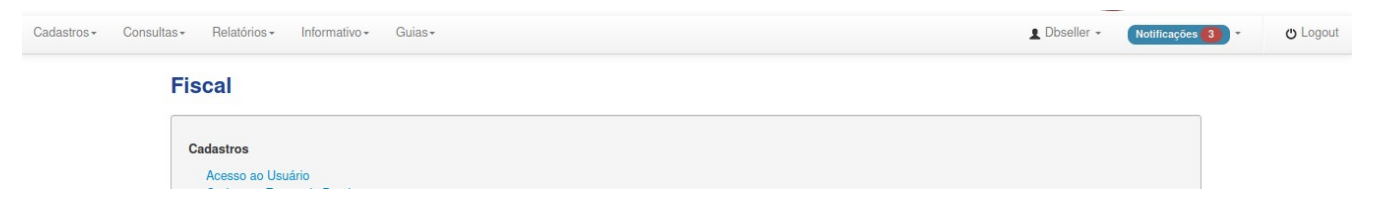

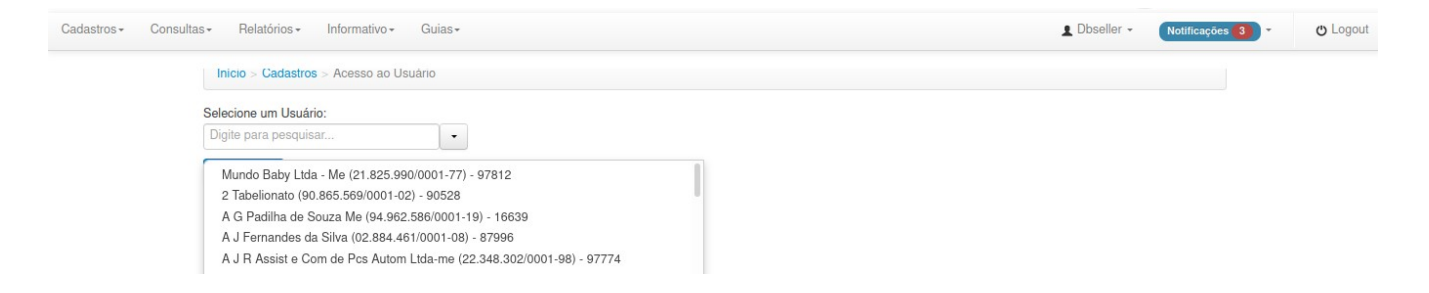

#### <span id="page-9-1"></span>**NFSe>Fiscal>Cadastros>Cadastros Eventuais Pendentes**

Esta rotina trará todos as requisições efetuadas para cadastro de empresas.

O fiscal poderá na coluna Ação:

- Analisar Cadastro Dados preenchidos no requerimento do sistema
- Confirmar Cadastro Cria cadastro junto o sistema E-Cidade caso o CNPJ/CPF já não possua e envia e-mail para o usuário com informações de como acessar o sistema
- Bloquear Cadastro Após uma breve justificativa recusa o cadastro requerido

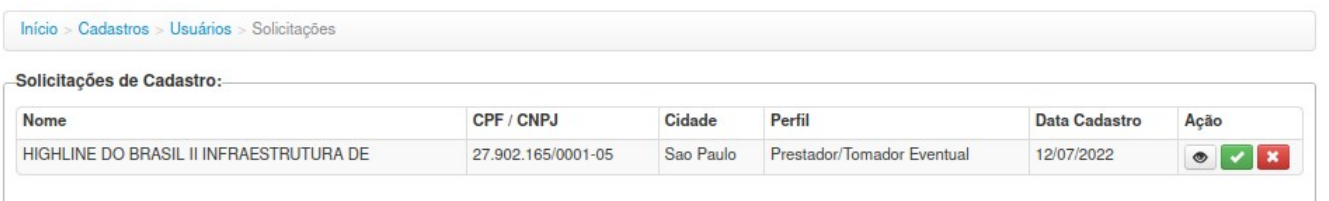

#### <span id="page-9-0"></span>**NFSe>Fiscal>Cadastros>Autorização de Cancelamento de NFS-e**

Este procedimento o fiscal consegue identificar todas as requisições de candelamento pedidos de NF.

Retorna todas as solicitações de cancelamento requeridas pelos usuários por motivos diferentes, na tela terá informações enviadas pela empresa prestadora que automaticamente encaminha um e-mail para o tomador que esta nota está em análise de cancelamento.

Na consulta, o fiscal poderá confirmar e/ou rejeitar os pedidos de cancelamentos em bloco utilizando na primeira coluna pela letra 'M' marcar todos os pedidos.

O fiscal poderá executar esta rotina através de um único procedimento marcando todas as NF e confirmar o cancelamento e/ou rejeitar todas, é possível executar uma a uma NF e através de uma breve justificativa confirmar o cancelamento. Ambos os procedimentos irão encaminhar ao prestador e ao tomador e-mail do cancelamento da nota fiscal.

#### Inicio > Autorização de Cancelamento de NFS-e > Consulta

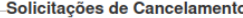

 $\sqrt{ }$ 

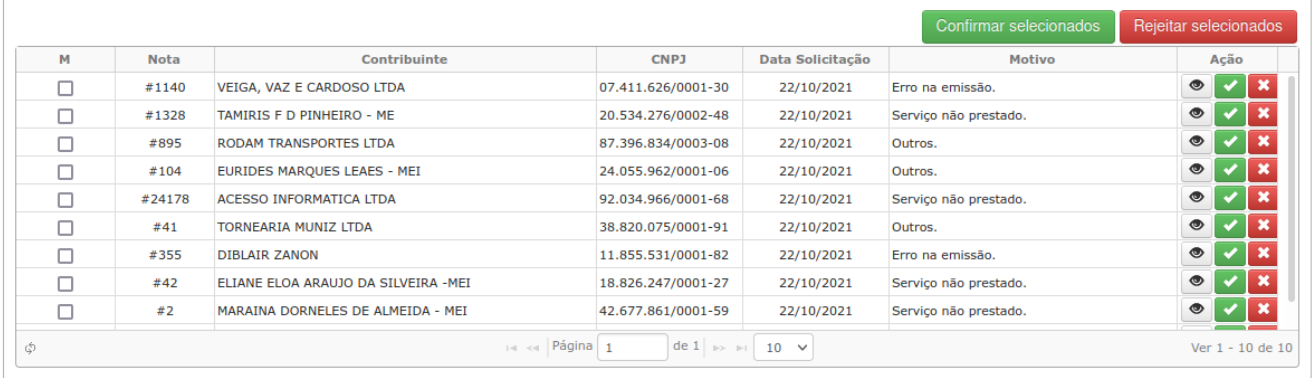

#### <span id="page-10-1"></span>**NFSe>Fiscal>Cadastros>Cancelamentos de NFS-e**

Neste procedimento o fiscal poderá fazer o cancelamento por oficio diretamente para a empresa quando a mesma através de protocolo (processo administrativo) requer o pedido.

É necessário filtrar o contribuinte, o número da NF, motivo e justificar, no botão Confirmar a nota fiscal será cancelada automaticamente.

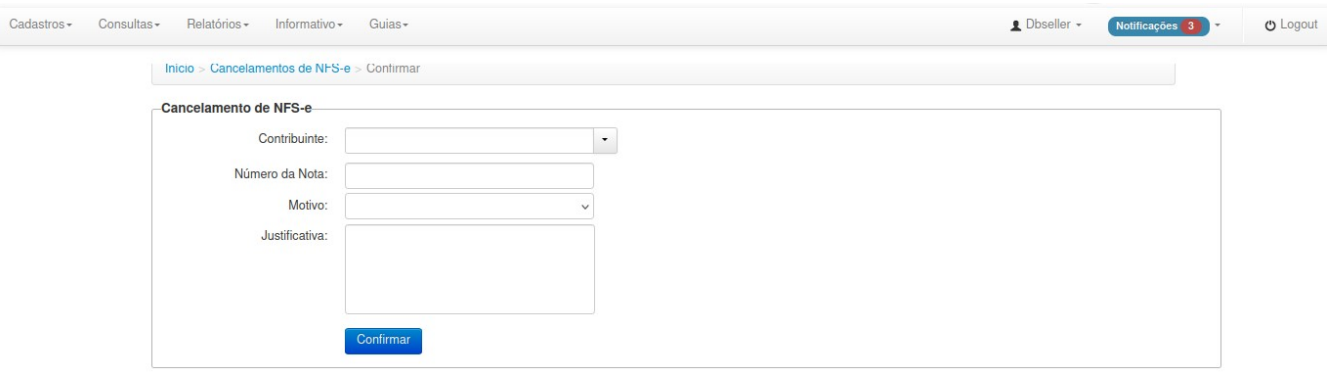

#### <span id="page-10-0"></span>**NFSe>Fiscal>Cadastros>Abertura de Competência**

Nesta rotina o fiscal pode reabrir a competência de serviço prestado, caso não tenha possua pagamento efetuado nesta competência;

Deve ser selecionado o usuário e o mês/ano para processar.

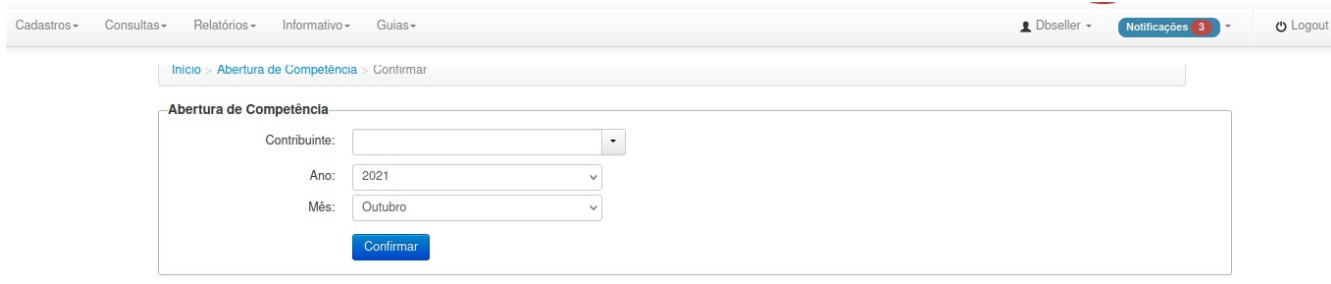

#### <span id="page-11-0"></span>**NFSe > Fiscal > Cadastros > Alteração de Regime de Notas para Simples**

Esta rotina, altera a situação do Regime de tributação e das alíquotas das notas fiscais emitidas para os casos de empresas que entraram e/ou saíram da opção de Simples Nacional.

Sempre irá levar em consideração datas lançadas no sistema E Cidade > DB:TRIBUTÁRIO > ISSQN > Procedimentos > Empresas Optantes do Simples

Todas as notas serão alteradas sem haver notificação do prestador ou do tomador do serviço.

Para filtrar é necessário digitar o nome ou o CNPJ da empresa, o período poderá ser selecionado de acordo com a necessidade de processamento, após selecionar os filtros clicar no botão Consultar, poderá demorar algum tempo, pois a rotina irá validar as datas e as alíquotas que devem ser alteradas das notas e competências.

As alíquotas serão preenchidas de acordo com a configuração e parâmetros definidos no sistema E-Cidade. Para as notas do regime normal irá atribuir as alíquotas configuradas na tabela de Itens de Serviços ou CNAE (conforme parametro do modulo ISSQN). Para as alíquotas do Simples Nacional, caso a prefeitura utilize o parâmetro do RBT12 no sistema de NFSe e preenchimento de Declaração de Faturamento o sistema NFSe irá fazer a inclusão de acordo com as tabelas da Lei Complementar 123/2006. Poderá ocorrer em algumas competências de a alíquota não ser preenchida, quando isto ocorrer o campo deverá ser preenchido manualmente, e ocorrerá quando uma das notas desta competência estiver sem CNAE e/ou Serviço preenchidos.

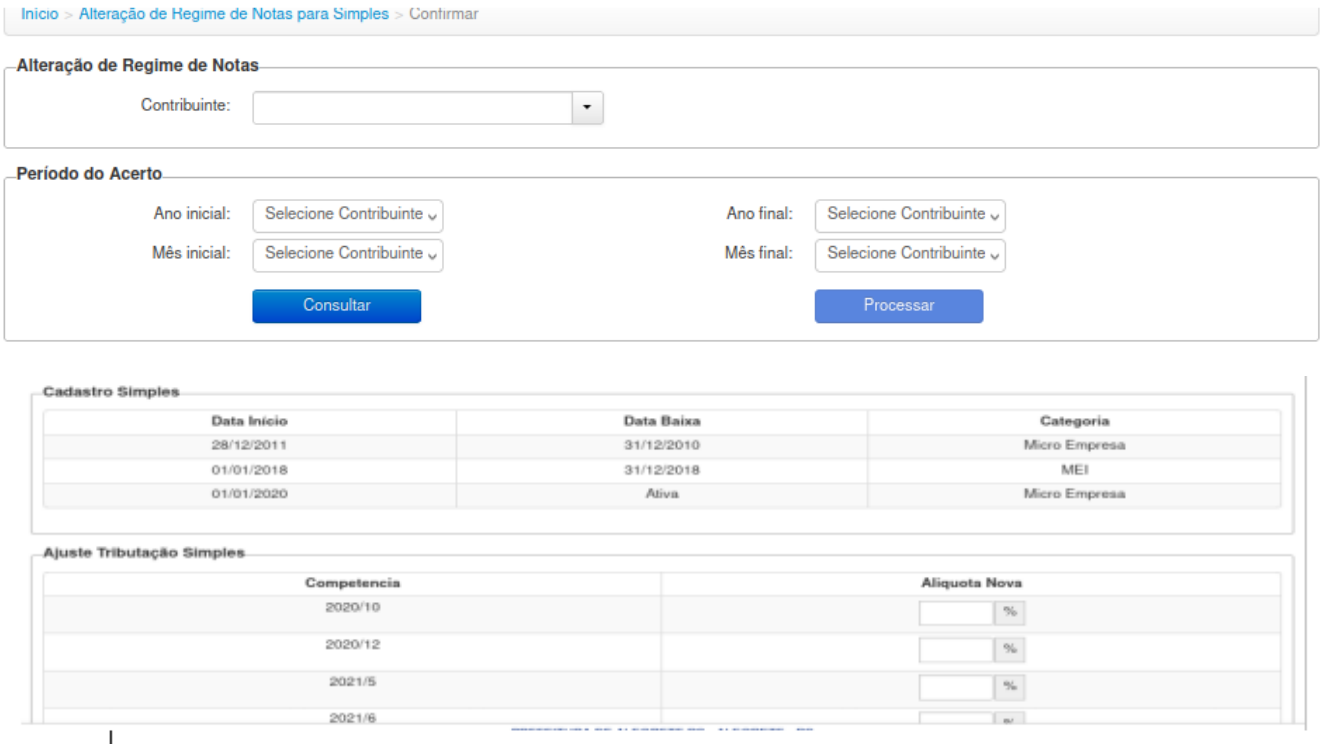

#### <span id="page-12-1"></span>**NFSe > Fiscal > Consultas > Notas**

É a consulta do Fiscal das notas de contribuinte, selecionando o prestador sem precisar acessar o cadastro do mesmo.

Será possível consultar as Notas Fiscais sem que tenha acesso ao usuáro (empresa).

Na rotina de Consulta das notas emitidas, foi criado novos filtros de pesquisa além de criar uma coluna com a data do serviço.

Filtros disponíveis:

- 1- consultar pela data serviço Data Inicial Serviço e Data Final Serviço
- 2- consultar pelo número do RPS Inicial e RPS Final
- 3- consultar pelo número do protocolo webService
- 4- Consultar pelo número do lote (webservice)
- 5- Alterado o label Data Inicial: para Data Inicial Emissão e Data Final: para Data Final Emissão

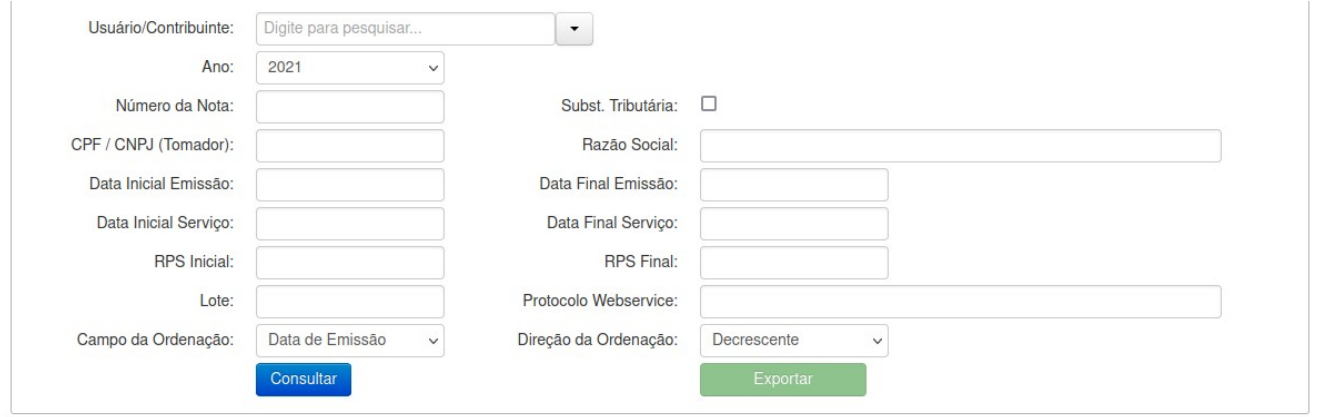

#### <span id="page-12-0"></span>**NFSe > Fiscal > Consultas > Carta de Correção**

A consulta poderá ser feita pelo filtros: Usuário/Contribuinte, Ano, Número da Nota, CPF / CNPJ (Tomador), Razão Social (Tomador), Data Inicial Emissão, Data Final Emissão, Data Inicial Serviço, Data Final Serviço

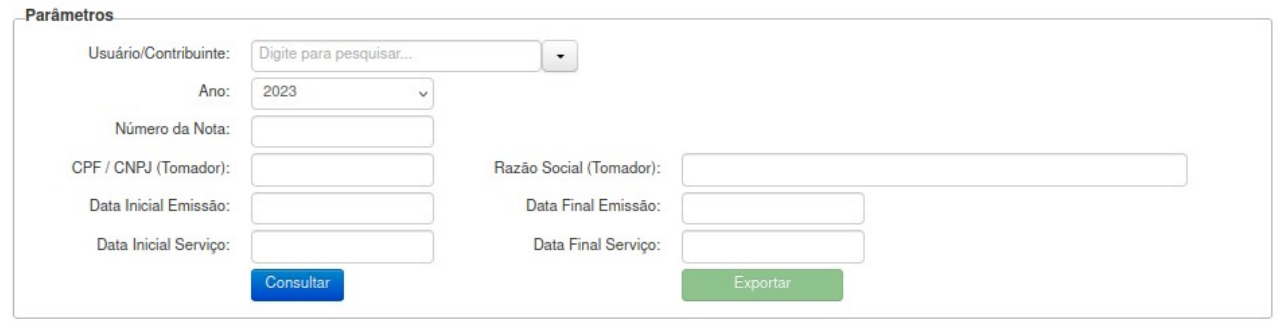

O quadro Resultado Pesquisa o fiscal poderá visualizar todas as notas e suas cartas de correção, conforme filtros selecionados.

Na coluna **Ação,** será possível imprimir, enviar por e-mail e visualizar as cartas de correção.

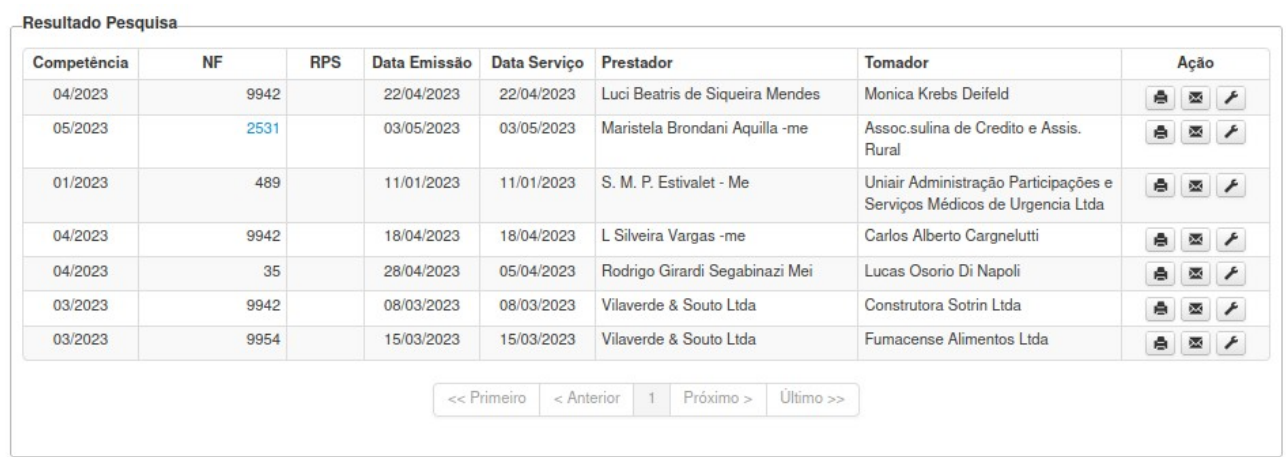

Da pesquisa será possível gerar um arquivo através do botão Exportar no formato .txt com os dados selecionados, conforme figura abaixo.

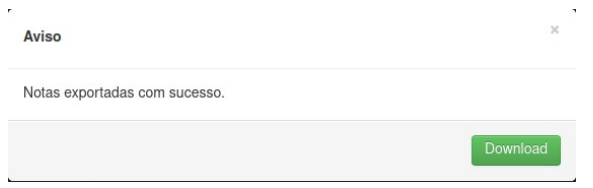

p\_im;p\_razao\_social;t\_im;t\_razao\_social;situacao;resp\_tributo;mes\_comp;ano\_comp;nota;n\_rps;dt\_nota;estrutu ral\_cnae;item\_servico;qnt\_servico;vl\_aliquota;val\_base;val\_iss;local\_prestacao;protocolo\_webservice;lote\_webs ervice

87559;LOJAS AZUL SA UTIL DOMESTICAS; ;AZUL S.A.;Válida;Tributada Prestador;10;2021;406; ;2021-10- 22;M7490104;10.02;1;4.00;2601.49;104.06;4318002;;

As alterações de cada carta de correção deve ser visualizada pelo botão VER CARTA DE CORREÇÃO ELETRÔNICA que se encontra na coluna **Ação** do **Resultado Pesquisa.**

#### <span id="page-13-1"></span>**NFSe>Fiscal>Informativo>Inserção de Informativo**

Adicionar texto ao qual aparecerá na tela inicial do NFSe para todos usuários / contribuintes.

#### <span id="page-13-0"></span>**NFSe>Fiscal>Guias>Geração de Guias**

Nesta rotina, o fiscal poderá executar o encerramento geral de todos os contribuintes que não tenham processado seu encerramento de competência. Essa rotina gera a guia da competência e a mesma fica disponível para reemissão por parte do contribuinte e informa o valor do débito de ISSQN no E-Cidade.

No final do processamento o sistema irá gerar um relatório que consta as empresas que tiveram suas competências encerradas e as empresas que tiveram inconsistências no encerramento. As empresas inconsistentes ficaram na lista para encerramento geral até que forem solucionadas para um novo processamento.

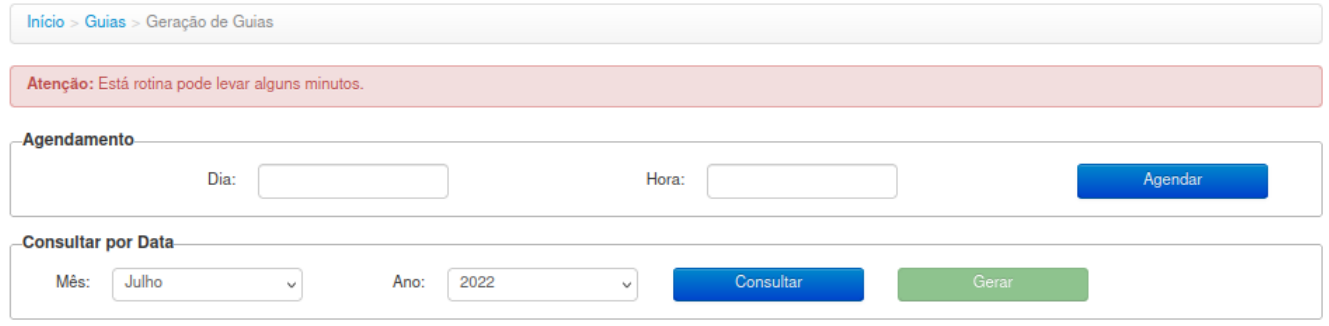